## www.inter-est.net

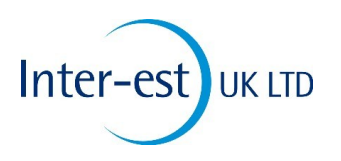

On the Inter-est home page click on the **link of the link** then enter your username *username* then your *password*.. For practice purposes use the following username 'trialuser' and the password 'password'.

The Icons along the top of the screen represent the tasks available, they are as follows:-

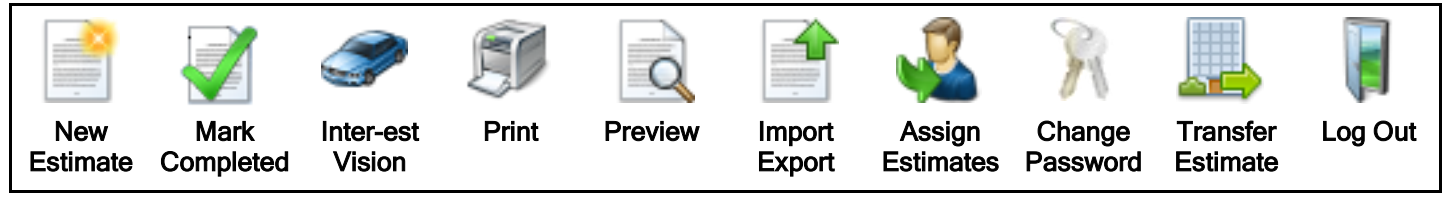

When you login, the initial view allows you to view all that is in the inbox. The number alongside the box refers to the number of unread estimates in that box. The various boxes contain the following:-

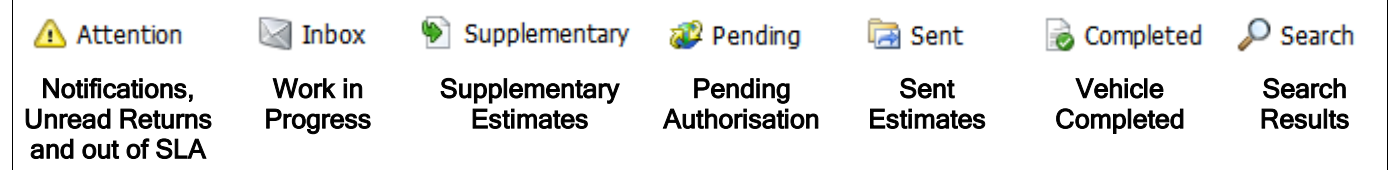

Columns can be sorted A-Z or Z-A simply by clicking whichever header you want to sort by, so clicking on the Status heading will put Authorised first and Unauthorised last. If this header is clicked again this will reverse their positions.

Additional fields can be added to the Grid or removed using the drop down shown below then Drag and Drop either to or from the Customise Columns box.

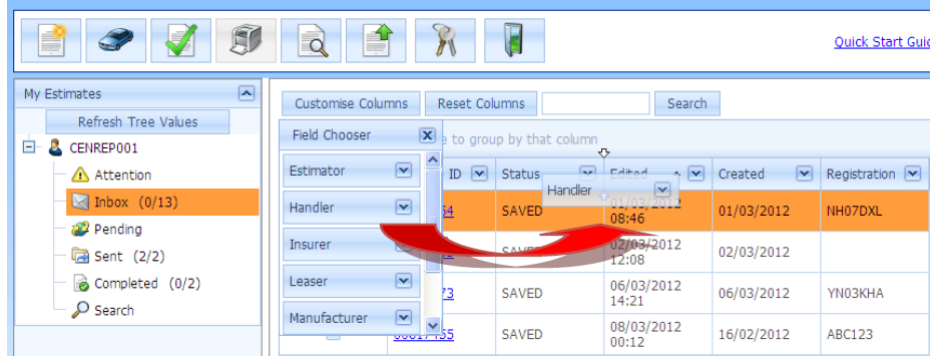

It is possible to group by any of the headers by dragging them to the row above the headers.

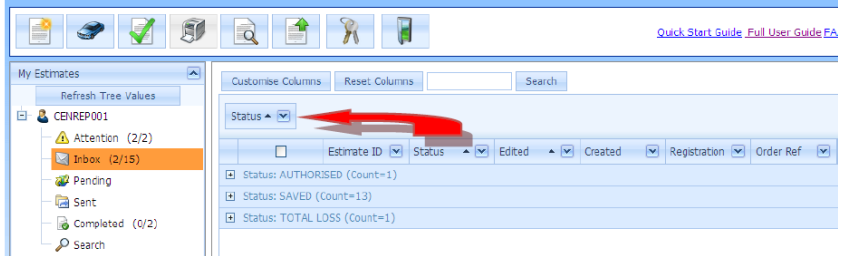

This can have several levels by adding more headers to the custom row.

If an estimate cannot be found easily using the standard views then enter the Registration, Estimate ID etc. into

This will then present you with all estimates that meet that criteria, for example the Registration could find more than one estimate but the Estimate ID would always return only one estimate.

Search

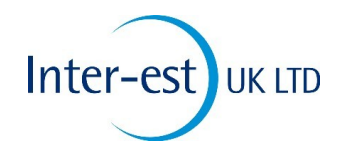

To launch Vision select the estimate you want to work on and click at the top of Insight.

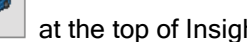

If the Registration field has been completed, Inter-est can automatically fill in the vehicle details by clicking on Find This will also fill in the VIN and Colour, but not the Paint Finish.

To manually select a vehicle enter the first 3 letters e.g. 'ven' = vento then click  $\Box$  then check the 'Factory Fitted Items' to ensure they match your vehicle.

After the system has filled in the vehicle selection it may still need fine tuning via the dropdown list box.

To navigate around the vehicle click the area you wish to repair on the Splat. i.e. for the Nearside Front click on the Left Front Wing.

To Buy a panel, click the check box to the left of a graphic .

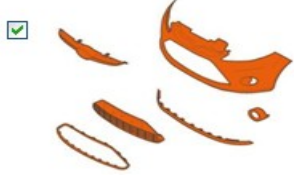

Fit New Repair Blend into Paint

Remove for access Unrelated Damage

To View a panel and it's child parts, just single click on the graphic ,this will not select it but show the MET and Panel breakdown.

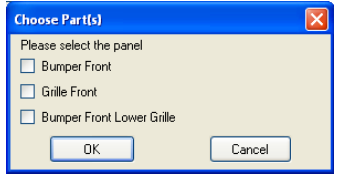

Some graphics have more than one part, as the example above. In this case, a box will appear prompting you to select the parts required. Check all that are required.

To Repair a panel select it as above, change the Action to Repair or Paint as applicable.

If required enter an Opinion for the Panel time, this will then be highlighted in Red

|Buy for Disassembly| If Paint is left blank on Cosmetic Panels, a Thatcham Repair Paint Time will be generated and **Excluded by Operator** highlighted in Green

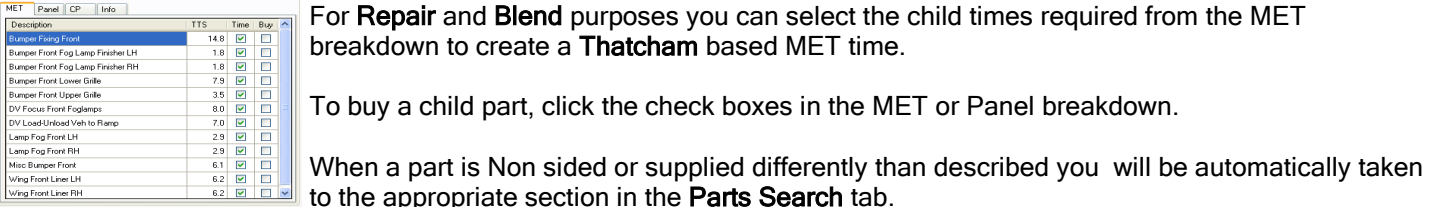

or Repair and Blend purposes you can select the child times required from the MET reakdown to create a Thatcham based MET time.

o buy a child part, click the check boxes in the MET or Panel breakdown.

shoc To search for a part that you can't find, go to the Part Search tab and enter a short Search Find Next (preferably 3-4 letter) description in the search box. Mheel Trim - 13 To buy the same part twice, right click the description in the Part Search and choose **Buy Again** Buy Again. To delete a part, select the blank field to the left of the Action and press the Delete key Fit New  $\vee$  Wheel on the keyboard. New Item Click to add a non standard part, type in your own description, times and price. Click to display a list of Thatcham recommended blend panels. Blends Click to switch between the views for Parts Details and Time Details. Change View Icons in Inter-est Vision Unlock Preview Print Import/Export Escribe Send Save